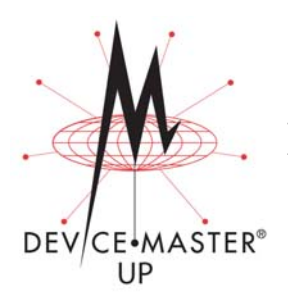

# **PROFINET IO Installation Quick Start**

This document is intended to provide you with a way to locate software and installation documentation for the DeviceMaster UP.

In addition, use this document to quickly configure:

- Read-only devices such as barcode scanners and some RFID readers
- Read/write devices such as printers and some weigh scales

BLUE CAPS link to external documents, which function if reading this document from the web/ftp site or CD. Red, underlined links go to the web site and *blue*, underlined links jump within the document and provide a page n

### <span id="page-0-3"></span>**Installation Overview**

Use the following steps to install the DeviceMaster UP.

- <span id="page-0-2"></span>1. INSTALL THE HARDWARE.
- 2. Install PortVision Plus from the CD or download and install the latest version.
- 3. CONFIGURE THE DEVICEMASTER UP network settings using PortVision Plus.
- <span id="page-0-4"></span>4. *Depending on the DeviceMaster UP model*, do the following:
	- *Models without PROFINET IO loaded*, you *must* install the software assembly (.msi) from the CD or download and install the latest file, which contains the PROFINET IO firmware, GSDML, and bitmap for **Step7**. By default, these files are saved in **c:\Comtrol\ProfinetIO** and are need for [Step 5](#page-0-1)

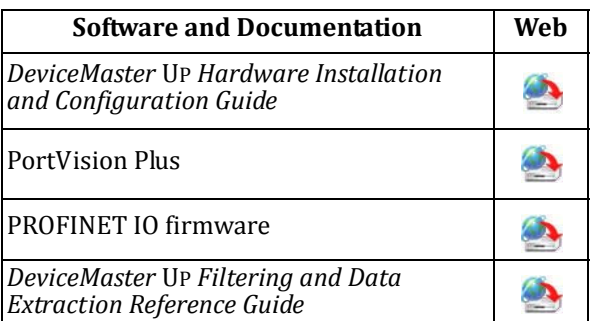

- *Models with PROFINET IO loaded on the DeviceMaster UP*, you should check to see if a later version of PROFINET IO is available for installation. Check the PROFINET IO version in PortVision Plus against the web site to see if a later version is available. Typically, you should download and install the latest .msi file and upload the latest version, which may include updates or enhancements.
- *Note: Models that have PROFINET IO loaded on the DeviceMaster UP are identified in PortVision Plus and the DeviceMaster UP is labeled accordingly.*
- <span id="page-0-1"></span>5. IF NECESSARY, UPLOAD the PROFINET IO firmware into the DeviceMaster UP using PortVision Plus.

*Note: Do not perform Step [6](#page-0-0) before Steps 1 through [5.](#page-0-1)*

<span id="page-0-0"></span>6. Configure the serial or Ethernet TCP/IP socket port characteristics using the DeviceMaster UP embedded web page (*Server Configuration*).

If you have *Read-only or read/write* devices, you can use the appropriate procedures for your device, which are located in this *document*:

- Read-only devices (barcode scanners and some RFID readers), go to *[Configuring Read-Only Serial Devices](#page-1-0)* on [Page 2](#page-1-0) or *[Configuring Read-Only Ethernet TCP/IP Devices](#page-3-0)* on Page 4.
- Read/write devices (printers and some weigh scales), first perform the appropriate procedure for a read-only device and then go to *[Configuring Read/Write Devices](#page-6-0)* on Page 7.
- 7. Install the GSDML file in **HW Config**. In the **HW Config** window, select **Install GSD** from the *Options* pull-down menu. Choose the directory where you installed the PROFINET IO software in [Step 4](#page-0-4).
- 8. CONNECT any serial device or devices.
- 9. Verify any Ethernet TCP/IP devices are connected as configured in the DeviceMaster UP.

### **Data Type Definitions**

The following data type definitions apply.

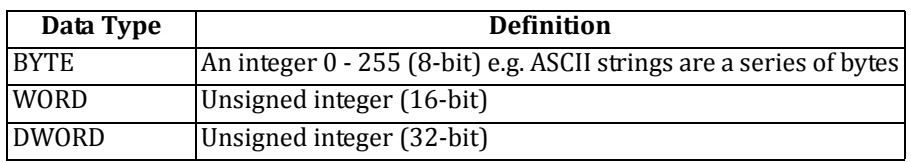

### <span id="page-1-0"></span>**Configuring Read-Only Serial Devices**

Use the following procedure to configure read-only serial ports.

*Note: Make sure that you have performed [Steps 1 through](#page-0-2) [5](#page-0-1) in the [Installation Overview on Page 1](#page-0-3).*

- 1. Access the *Server Configuration* web page using one of the following methods:
	- Entering the IP address in your web browser
	- Right-click the DeviceMaster UP in PortVision Plus and click **Web Manager**
- 2. Click *Serial Device Configuration*.
- 3. Click the **Port #** that you want to configure, which opens the *Edit Serial Port Configuration* page.

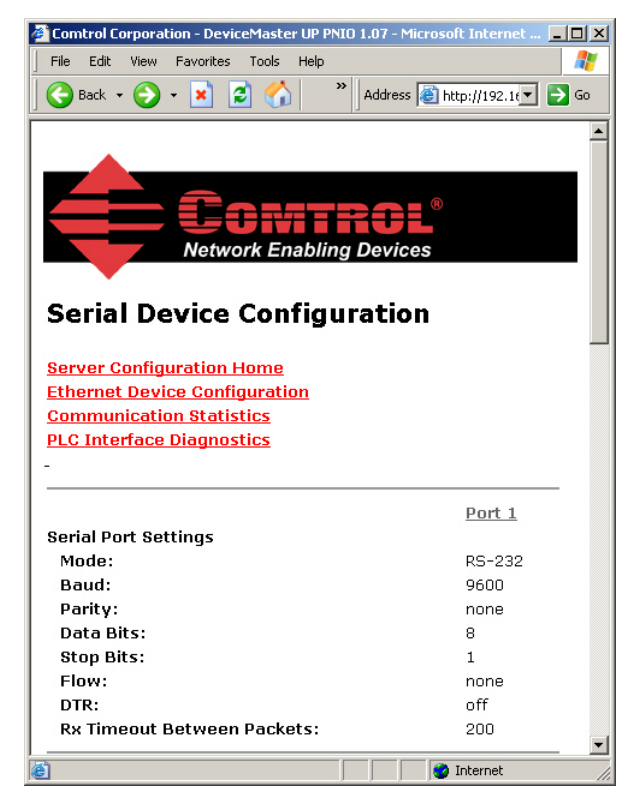

4. Set up the serial port configuration. (**Mode**, **Baud rate**, etc.)

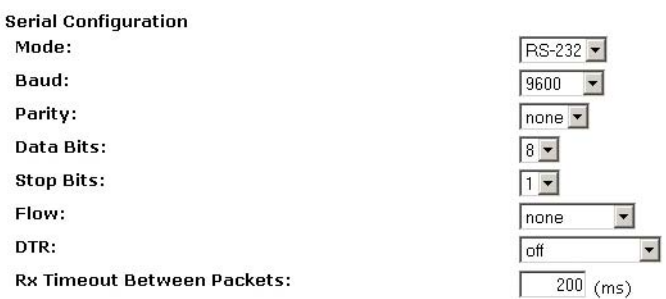

*Note: Refer to your serial device's User Manual for these settings.*

#### 5. If desired, uncheck **Discard Rx Packets with Errors**.

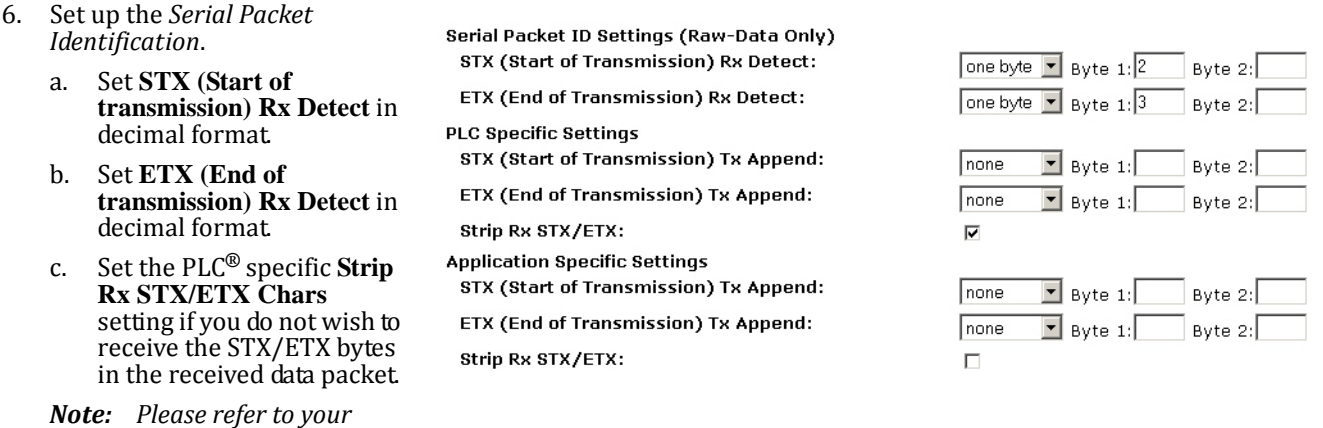

*device's User Manual for the Start and End of Transmission byte(s) settings. You may also be able to use the Serial Interface Logs page to determine these settings.*

- 7. Set the *Filtering/Data Extraction Configuration*:
	- If no filtering/data extraction is required, leave all filtering/data extraction settings to defaults.
	- If filtering/data extraction is required, go to *[Filtering/Data Extraction Configuration \(Patent Pending\)](#page-11-0)* on Page [12](#page-11-0).
- 8. Set the *Application TCP Connection Configuration.*
	- If no application socket interface is required, leave all application socket interface settings at defaults and the **Application Enable** option unselected.
	- If an application socket interface is required, go to *[Application Socket Configuration \(Patent Pending\)](#page-16-0)* on Page 17.
- 9. Verify **Reset Port** and **Save in Flash** are selected and click on **Submit**.

If all is set up correctly, the DeviceMaster UP will place the data packets into the location specified in **Step7**. See the example program in section *[Example Programs](#page-8-0)* on Page 9 or Siemens **Step7** documentation for more information on how this is done. The first WORD is an integer received representing the sequence number. This is incremented with each new data packet. The next WORD indicate the length, which is the number of bytes of data received. The rest is data. For example, the first "packet" received from the DeviceMaster UP might have a sequence number of 1 (0x0001), a length of 7 bytes (0x0007) and seven data bytes (for instance **ABCDEFG**, or {0x41, 0x42, 0x43, 0x44, 0x45, 0x46, 0x47} in ASCII text).

*Note: If the buffer is not large enough to hold the entire packet the data will be truncated (i.e. only the beginning part of the packet will be written to the controller). For example, if we were using a 4 BYTE output buffer only ABCD or {0x41, 0x42, 0x43, 0x44} would appear in the buffer. The other BYTEs would be ignored.*

The format of data sent to a PNIO controller:

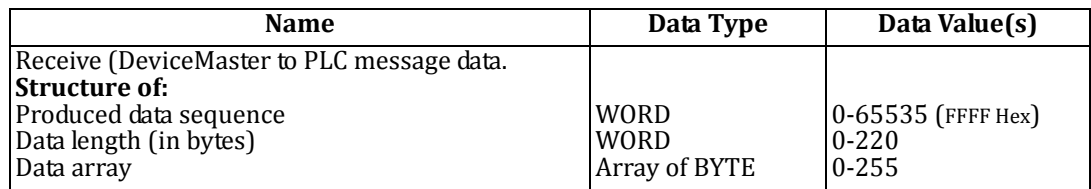

More than 220 bytes of data can not be received by the PNIO controller.

## <span id="page-3-0"></span>**Configuring Read-Only Ethernet TCP/IP Devices**

Use the following procedure to configure read-only socket devices.

*Note: Make sure that you have performed [Steps 1 through](#page-0-2) [5](#page-0-1) in the [Installation Overview on Page 1](#page-0-3).*

- 1. Access the *Server Configuration* web page using one of the following methods:
	- Entering the IP address in your web browser
	- Right-click the DeviceMaster UP in PortVision Plus and click **Web Manager**
- 2. Click on **Ethernet Device Configuration** to open the *Ethernet Device Configuration* page.
- 3. Click the **Socket #** that you want to configure, which opens the *Edit Socket Port Configuration* page.
- *Note: Refer to your Ethernet device's User Manual for the following settings.*

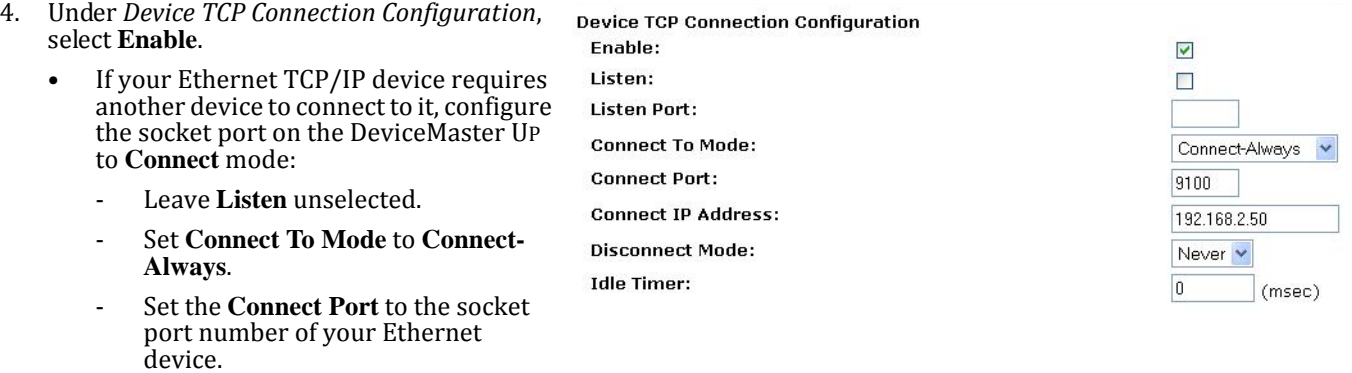

- Set the **Connect IP Address** to the IP address of your Ethernet device.
- Set **Disconnect Mode** to **Never**.
- If your Ethernet TCP/IP device is **Device TCP Connection Configuration** configured to connect to another device, Enable:  $\overline{\mathbf{v}}$ configure the socket port on the Listen:  $\overline{\mathbf{v}}$ DeviceMaster UP to **Listen** mode: Listen Port: 8100 - Select **Listen**. **Connect To Mode:** Never Use the default **Listen Port** on the **Connect Port:** DeviceMaster UP of *8xxx* or **Connect IP Address:** designate your own. **Disconnect Mode:** Never<sup>v</sup> - Set **Connect To Mode** to **Never**. **Idle Timer:**  $\overline{0}$  $(msec)$ 
	- Set **Disconnect Mode** to **Never**.
	- Configure your Ethernet device to connect to the DeviceMaster UP at the DeviceMaster UP IP address and **Listen Port**.

 $\overline{\mathbf{v}}$ 

 $\overline{\triangledown}$ 

8100

9100

 $\overline{0}$ 

192168250

Never<sup>v</sup>

Connect-Always

 $(msec)$ 

- If you do not know if your device will **Device TCP Connection Configuration** connect to another Ethernet device, but Enable: do know your device's socket port and IP Listen: address, you can do the following to enable both the **Listen** and **Connect Listen Port:** modes: **Connect To Mode:** 
	- Select **Listen**.
	- Use the default Listen Port on the DeviceMaster UP of *8xxx* or designate your own.
	- Set **Connect** To Mode to **Connect-Always**.
	- Set the **Connect Port** to the port number of your Ethernet device.
	- Set the **Connect IP Address** to the IP address of your Ethernet device.
	- Set **Disconnect Mode** to **Never**.
	- Optionally configure your Ethernet device to connect at the DeviceMaster UP IP address and **Listen Port**.

**Connect Port:** 

**Idle Timer:** 

**Connect IP Address:** 

**Disconnect Mode:** 

5. Set up the socket packet identification.

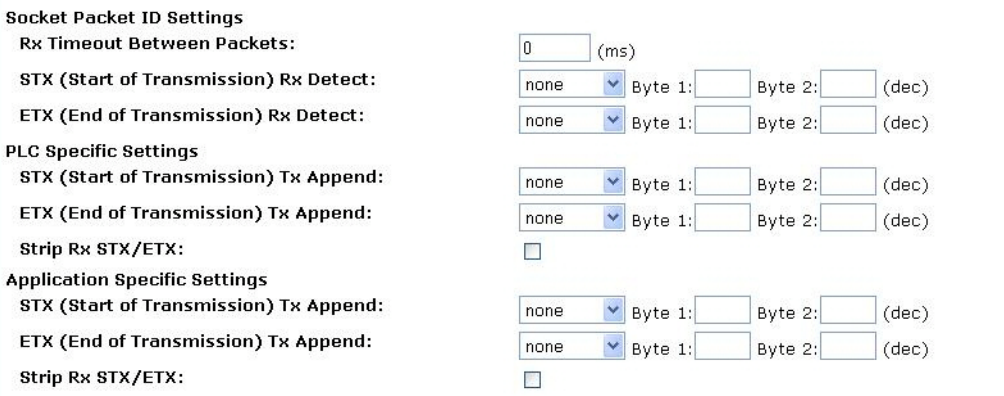

- a. Set the **Rx Timeout Between Packets**. Set to zero to stream data with the **Rx STX/ETX Detect** settings set to none. For normal settings, typical values are 10 to 50 ms.
- b. Set the **STX (Start of transmission) Rx Detect** in decimal format.
- c. Set the **ETX (End of transmission) Rx Detect** in decimal format.
- d. Enable the **Strip Rx STX/ETX** option if you do not want the STX and ETX bytes returned to the PLC or application.

- 6. Set the *Filtering/Data Extraction Configuration*:
	- If no filtering/data extraction is required, leave all filtering/data extraction settings to defaults.
	- If filtering/data extraction is required, go to *[Filtering/Data Extraction Configuration \(Patent Pending\)](#page-11-0)* on Page [12](#page-11-0).
- 7. Set the *Application TCP Connection Configuration*:
	- If no application socket interface is required, leave all application socket interface settings at defaults and the **Enable** option unselected.
	- If an application socket interface is required, go to *[Application Socket Configuration \(Patent Pending\)](#page-16-0)* on Page 17.
- 8. Verify **Reset Port** and **Save in Flash** are selected and click on **Submit**.

If all is set up correctly, the DeviceMaster UP will place the data packets into the location specified in **Step7**. See the example program in section *[Example Programs](#page-8-0)* on Page 9 or Siemens **Step7** documentation for more information on how this is done. The first WORD is an integer received representing the sequence number. This is incremented with each new data packet. The next WORD indicate the length, which is the number of bytes of data received. The rest is data. For

*Note: Please refer to your device's User Manual for the Start and End of Transmission byte(s) settings. You may also be able to use the Ethernet Device Interface Logs page to determine these settings.*

example, the first "packet" received from the DeviceMaster UP might have a sequence number of 1 (0x0001), a length of 7 bytes (0x0007) and seven data bytes (for instance **ABCDEFG**, or {0x41, 0x42, 0x43, 0x44, 0x45, 0x46, 0x47} in ASCII text).

*Note: If the buffer specified in Step7 is not large enough, the data is truncated and an error is logged.* The format of data sent is:

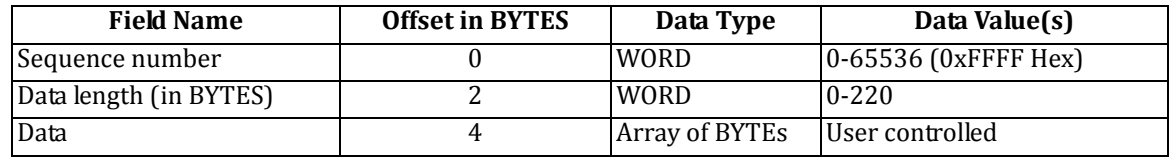

# <span id="page-6-0"></span>**Configuring Read/Write Devices**

The previous two sections explained how to receive serial or TCP/IP data on the PNIO controller through the DeviceMaster UP. This section explains how to write data to the serial or TCP/IP device as well.

Follow the procedures in *[Configuring Read-Only Serial Devices](#page-1-0)* on Page 2 or *[Configuring Read-Only Ethernet TCP/IP](#page-3-0)  Devices* [on Page 4](#page-3-0) and use the following procedure to complete the procedure for read/write devices.

*Note: Make sure that you have performed [Steps 1 through](#page-0-2) [5](#page-0-1) in the [Installation Overview on Page 1](#page-0-3).*

- 1. Access the *Server Configuration* web page using one of the following methods:
	- Entering the IP address in your web browser
	- Right-click the DeviceMaster UP in PortVision Plus and click **Web Manager**
- 2. Open the embedded web page for the serial or socket port.
	- **Serial ports**: Set up the transmit serial packet identification.
- **PLC Specific Settings** STX (Start of Transmission) Tx Append: ETX (End of Transmission) Tx Append:

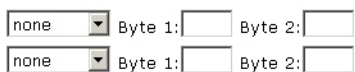

- If desired, set the **STX (Start of transmission) Tx** 

**Append** in decimal format for the PLC and/or the application. This will append the STX byte(s) to your transmitted message. Refer to your *serial device's User Manual* for this setting.

- If desired, set the **ETX (End of transmission) Tx Append** in decimal format for the PLC and/or the application. This will append the ETX byte(s) to your transmitted message. Refer to your *serial device's User Manual* for this setting.
- 3. If any embedded web page settings have changed, verify **Reset Port** and **Save in Flash** are selected and click **Submit**.
- <span id="page-6-1"></span>4. Configure your controller to send data out the serial or socket ports.

*Data Format*: To send data from the PLC, simply write a packet to the **OUTPUT** memory configured in **Step7**. The **OUPUT** memory packets are in the same format as the incoming packets – both have 16-bit sequence numbers and lengths – only the direction of the data flow has changed. The following steps explain this in greater detail.

- **Writing Out the Serial Port**
	- Use the correct slot. To write data out the serial port, use the output module configured for Slot 11. Just as Slot 1 is used for incoming serial data, Slot 11 is used for outgoing serial data.

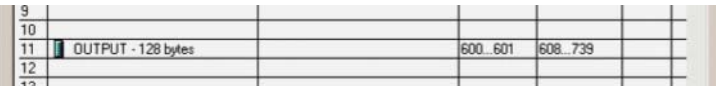

- **Fill in the data.** Write the data into the output memory. The data that will be written out the serial port starts 4 bytes into the memory buffer. You can write as much data as the memory buffer will hold.
- **Controlling how much data is sent.** Although the maximum amount of data sent is limited by the size of the output module configured in **Step7**, the actual amount of data written is controlled by the length field (see table below) in the output buffer. The length field is two bytes, and starts at the 2nd byte.

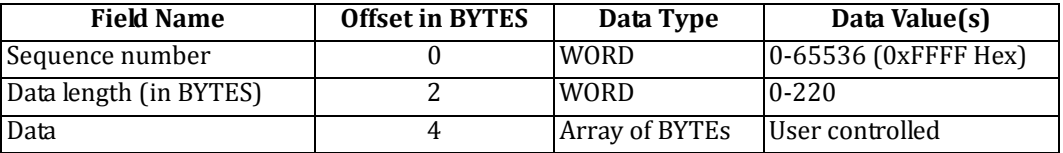

- **Triggering the send.** The data will not be sent through the serial port until the DeviceMaster UP sees that the sequence number in the Output data is incremented. The DeviceMaster UP is informed of the new sequence number during the next I/O cycle. So, with a cycle time of 32ms (specified in **Step7** the DeviceMaster UP will begin sending the data within 32ms. The data will be only sent once, and no further data will be sent until the sequence number is again updated. This prevents the same data from being sent over and over out the serial port.

- **Verifying that the data has been sent.** If you wish to confirm that the last data written to the output data area has been sent out the serial port, check the input memory for the same output module. This 16-bit integer is the last data packet that was sent out the serial port. So, to confirm that the current packet has been sent, compare the sequence number (a WORD) in the output data with the input data for that module. In the screen shot (above), we would compare PIW 600 with QW 608. If they are the same, the data has been sent.

#### **• Writing Out the Socket Port**

Use the correct slot. To write data out the socket port, place an Output module in Slot 31. Slot 31 is the only slot that can be used to write Output data to the socket. The input and output modules for socket 1 are shown below with 220 byte buffers.

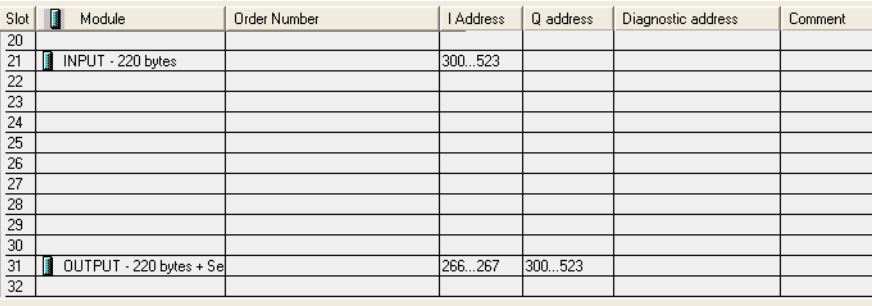

- **The remaining steps are exactly the same as those for writing out a serial port.** Only the slot changes.

#### <span id="page-8-0"></span>**Example Programs**

The example program in this section shows how to create a loopback program on the PLC. This loopback program will simply take any information it receives from the DeviceMaster UP, on the serial port or TCP/IP port, and writes it back out the same interface.

- The first step is to create your configuration with the controller, add the PROFINET IO network, install the GSD file for PNIO then install the input and output modules.
- In order to install the GSD you will first need a copy of it. This can be obtained by downloading it from the device's home page. To do this, type the device's IP address into your browser, then right click on the **Download Link** next to the **GSDML File**: text, then save the file to your Desktop or another location where **Step7** can find it. The home page is shown below:

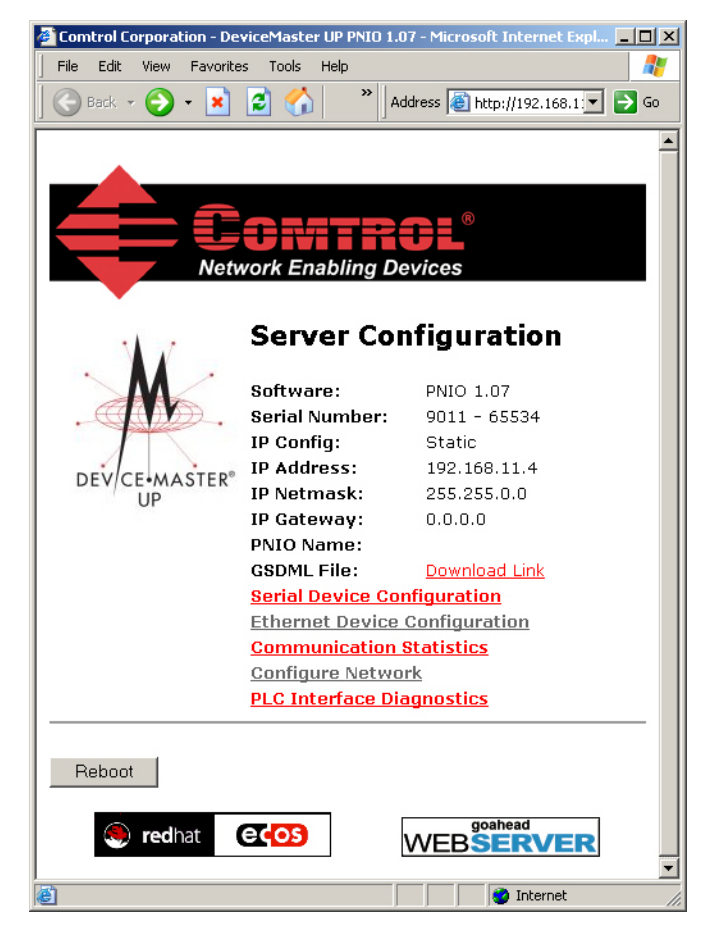

• Once you have installed the GSD, you can add the DeviceMaster UP to your network and add the input and output modules for your serial IO in Slots 1 and 11 as shown in the following screen shot:

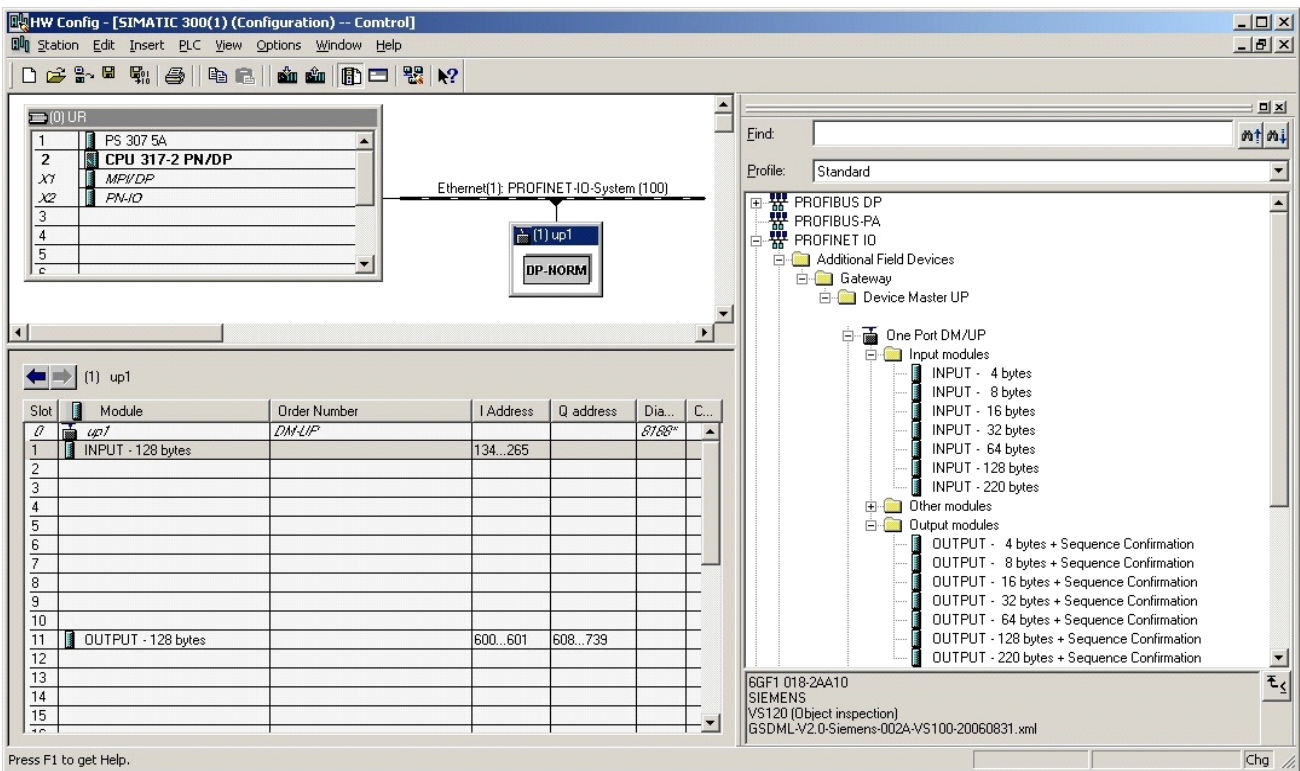

- *Note: In the screen shot above, the serial port input slot (Slot 1) has a 128 BYTE input module assigned to address 134 and the output is assigned to the output address for 600. These are important because this is where your PLC program will interact with the DeviceMaster UP.*
- It is also worth noting that neither of these addresses is in the Process Image (PI) for this controller. Instead we will access this data through some SFC blocks that we will use to copy data into and out of the output and input addresses respectively. We could use the Process Image, but because of the size of the buffer, the default mapping is to outside the PI.

<span id="page-10-0"></span>• All that is left is to write the code that copies the input data to the output data. In this example, we have mapped the DeviceMaster UP outside the process image, so getting all the data from the input to the output consistently (that is all the data in the buffer is from a single IO cycle) we use **SFC14 DPRD\_DAT** as shown below:

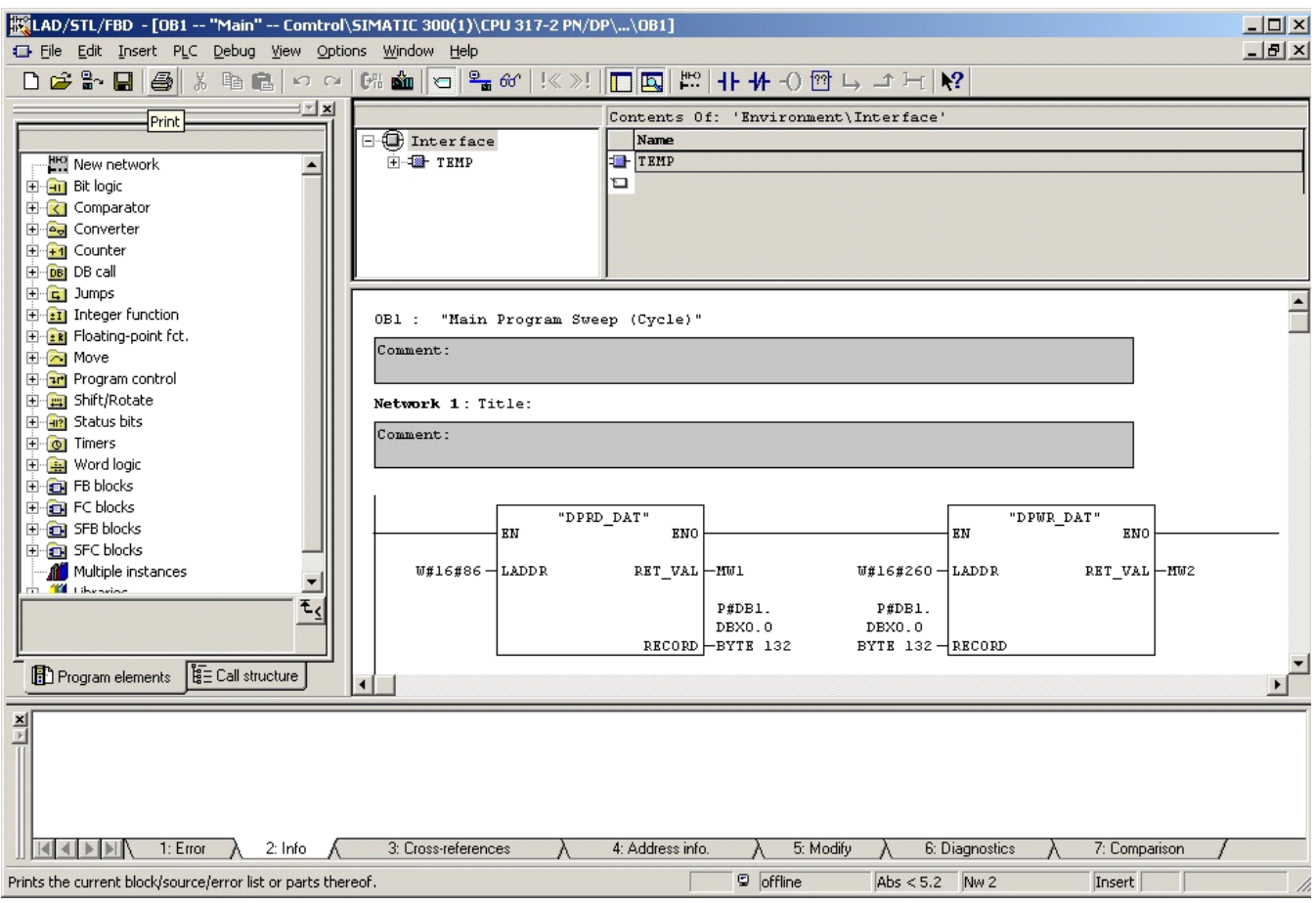

- The **DPRD\_DAT** function (SFC 14) copies all 132 bytes at address 134 decimal (or 0x86 in Hex) to DB1.DBX0.0. Then all this data is copied from DB1 to the output data located at address 608 decimal (or 0x260 in Hex). Note that there are 132 bytes being copied is that the full buffer includes a WORD for the sequence number (i.e. a counter identifying the sequence of the packet) and a WORD for the amount of data in that buffer (i.e. the maximum amount of data is 128 BYTEs, but the actual amount may be less – either way we copy the entire buffer).
- Perhaps this will be more clear if we examine some of the memory on the PLC in a running system. Consider the following watch window captured from **Step7** during system operation.

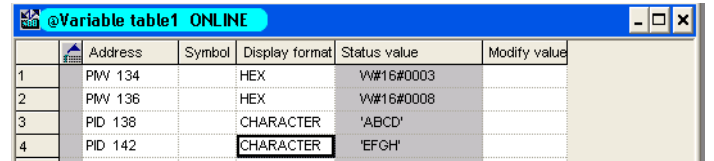

- Having sent two "packets" we can now examine the data to see if we received what we expected. In this case, we typed **ABCDEFG** (followed by an <Enter> key) twice to send the **ABCDEFG** packet twice. So we can verify the following?
	- We can see that the PLC has received notification that the 3rd packet received (note the sequence number 3 inline 1 of the window)?
	- The packet was 8 bytes long (note the length field equals 8 in line 2).?
	- If we look at the input data in PID 138 and PID 142 we see **ABCDEFGH**?
	- We see that the 3rd packet has also been sent back out the output port because the device tells us that it wrote packet 3 at input address PIW 600 on line 5.

This demonstrates that the program is effectively sending any data packet that is received by the DeviceMaster UP's serial port back out it's serial port shortly thereafter. The actual delay is influenced by the cycle I/O specified for the DeviceMaster UP in **Step7** and the timing of the data entry. By changing the size of the modules inserted into the slots in the DeviceMaster UP and changing the way data is written into the output memory, you can customize this application as necessary.

## <span id="page-11-0"></span>**Filtering/Data Extraction Configuration (Patent Pending)**

Select your filtering mode(s):

- Use *String* Filtering if:
	- Your received data can be no greater than 128 bytes in length.
	- Your received data is not in EPCglobal or barcode UPC/EAN formats or you do not want the DeviceMaster UP to extract the RFID tag or barcode parameters.
	- You want to filter and eliminate duplicate received messages.
- Use *RFID* filtering if:
	- You have an Alien or Intermec RFID reader or another reader that can provide RFID tag data is ASCII hex format similar to either an Alien or Intermec reader.
	- Your data is in EPCglobal format and you want the DeviceMaster UP to extract the RFID tag data parameters and filter based on those parameters.
- Use *Barcode* filtering if your barcode data is in UPC-A, UPC-E, EAN-13, JAN, EAN-14, or EAN-8 formats and you want the DeviceMaster UP to extract the barcode data parameters and filter based on those parameters.

Filtering/Data Extraction Configuration (Raw-Data Only)

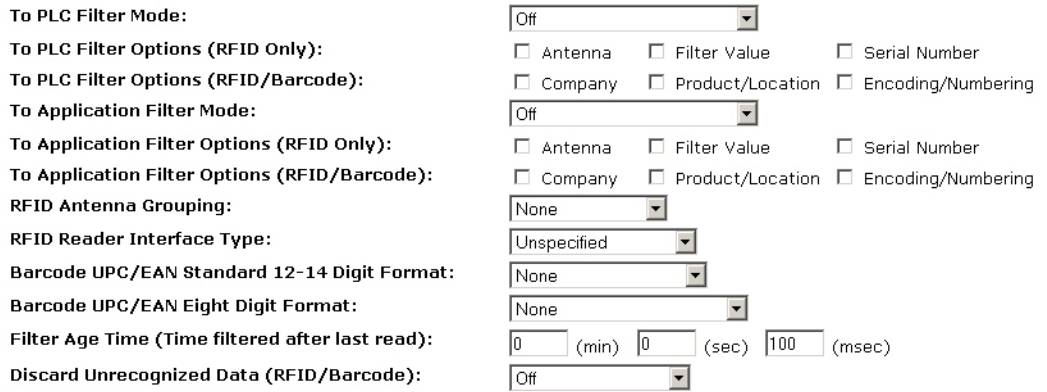

### **PLC Filtering/Data Extraction**

Under the *Filtering/Data Extraction Configuration* section corresponding to the desired serial or socket port:

- 1. Set **To PLC Filter Mode** to the desired mode.
- 2. **For String (128 char max)**: set the **Filter Age Time** to how long after the last read you want an entry to be filtered. In other words, after receiving a tag that matches the filtering criteria, no other tags that match the same criteria will be sent until the amount of time specified in the **Filter Age Time** has expired.
- 3. Go to the appropriate discussion for your environment.
	- *[RFID \(EPCglobal Formats\)](#page-12-0)* on Page 13
	- *[Barcode \(UPC/EAN Formats\)](#page-13-0)* on Page 14

#### <span id="page-12-0"></span>**RFID (EPCglobal Formats)**

Use the following procedure to configure PLC filtering and data extraction properties for RFID devices using an EPCglobal format.

- 1. Set any or all of the **To PLC Filter Options (RFID Only)** filtering options.
- 2. Set any or all of the **To PLC Filter Options (RFID/Barcode)** filtering options.

*Note: You must select at least one filtering option for filtering/data extraction to function.*

- 3. If **Antenna Grouping** is desired, set **RFID Antenna Grouping** option to reflect your antenna configuration. The antenna grouping allows you to treat a subset of the antennas on a RFID reader as a single RFID reader. See the *[DeviceMaster U](http://support.comtrol.com/download.asp?partnumber=2000470)P Filtering and Data Extraction Reference Guide* for more detail.
- 4. Set the **RFID Reader Interface Type** to that of your RFID Reader configuration. If your RFID Reader is not listed, refer to the *[DeviceMaster](http://support.comtrol.com/download.asp?partnumber=2000470) UP Filtering and Data Extraction Reference Guide* for the supported RFID reader interfaces. If your RFID reader format matches one of the listed formats, then set the **RFID Reader Interface Type** to that format.
- 5. Set the **Filter Age Time** to how long after the last read you want an entry to be filtered. In other words, after receiving a tag that matches the filtering criteria, no other tags that match the same criteria will be sent until the amount of time specified in the **Filter Age Time** has expired.
- 6. If you want the DeviceMaster UP to discard any non-RFID tag messages, set the **Discard Unrecognized Data** to either **To-PLC** or **To-PLC/Application**.

Refer to the *[DeviceMaster](http://support.comtrol.com/download.asp?partnumber=2000470) UP Filtering and Data Extraction Reference Guide* for more information.

#### **To PLC RFID Data Format**

When the PLC interface is operating in RFID filtering mode, all data sent to the PLC will be in the following format:

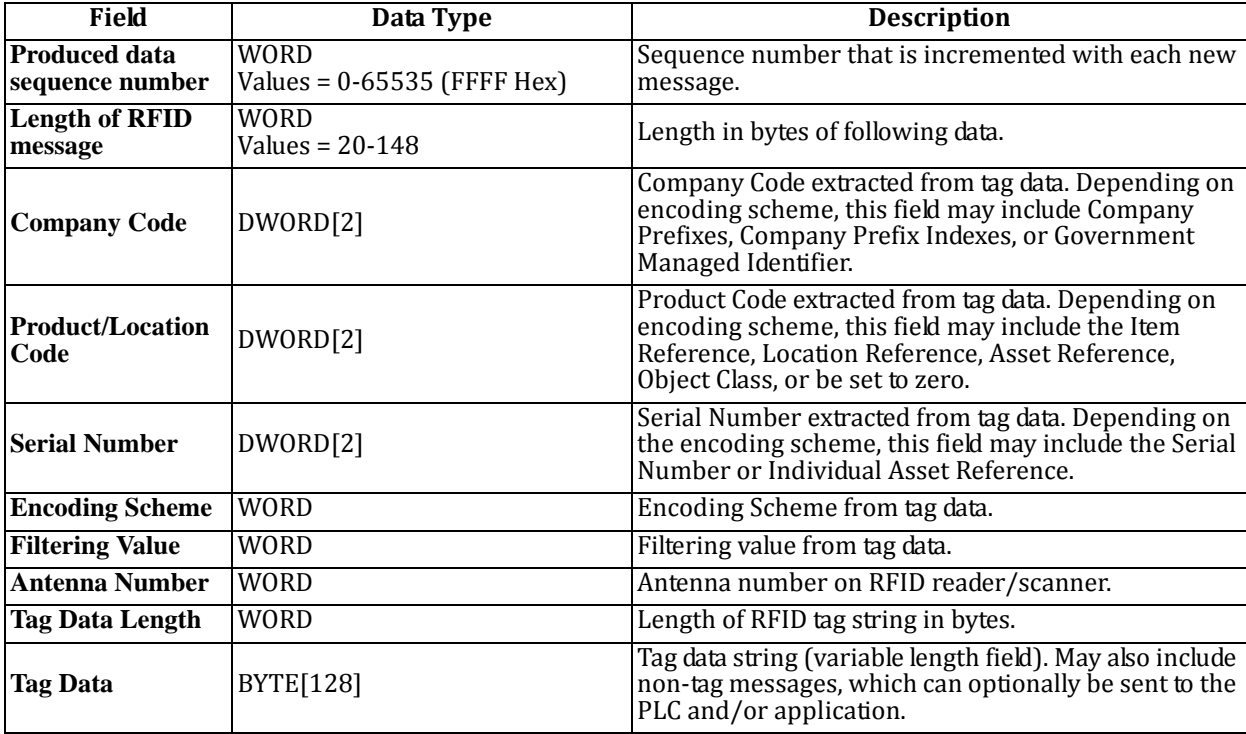

### <span id="page-13-0"></span>**Barcode (UPC/EAN Formats)**

Use the following procedure to configure PLC filtering and data extraction properties for barcode devices using a UPC/ EAN format.

1. Set any or all of the **To PLC** filter options **(RFID/Barcode)** filtering options.

*Note: You must select at least one for the filtering/data extraction to function.*

- 2. If you are using *standard* twelve to fourteen-digit UPC/EAN barcodes, set the **Barcode UPC/EAN 12-14 Digit Format** to match that of your barcodes. The **Company-5/Product-5** is the most popular format.
- 3. If you are using *eight*-digit UPC/EAN barcodes, set the **Barcode UPC/EAN 8 Digit Format** to match that of your barcodes.
- 4. If you want the DeviceMaster UP to discard any non-RFID tag messages, set the **Discard Unrecognized Data** to either **To-PLC** or **To-PLC/Application**.

Refer to the *[DeviceMaster](http://support.comtrol.com/download.asp?partnumber=2000470) UP Filtering and Data Extraction Reference Guide* for more information.

#### **To PLC Barcode Data Format**

When the PLC interface is operating in barcode filtering mode, all data sent to the PLC will be in the following format:

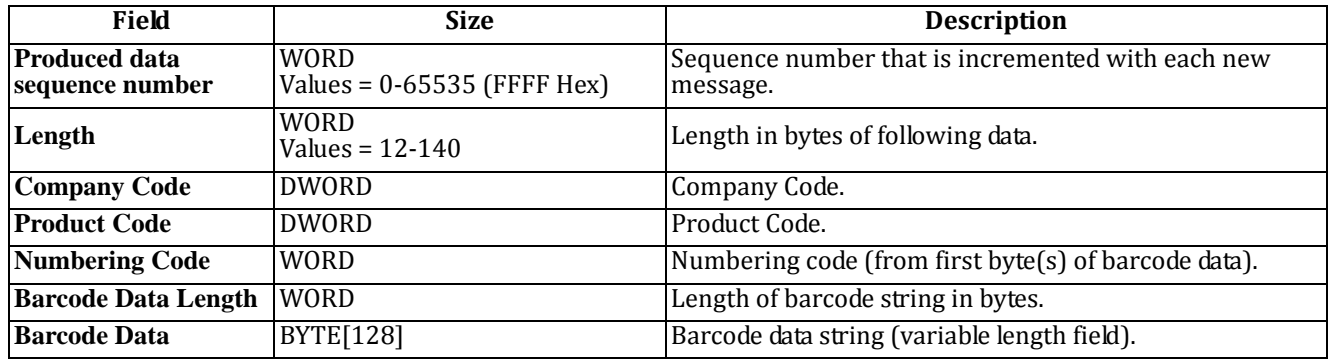

*Note: The Company Code will be set to zero for all EAN-8 codes.*

### **Application Filtering/Data Extraction**

Access the *Filtering/Data Extraction Configuration* section corresponding to the desired serial or socket port:

- 1. Set **To Application Filter Mode** to the desired mode.
- 2. For **String (128 char max)**: set the **Filter Age Time** to how long after the last read you want an entry to be filtered.
- 3. Use the appropriate procedure for your environment:
	- *[RFID \(EPCglobal Formats\)](#page-14-0)* on Page 15
	- *[Barcode \(UPC/EAN Formats\)](#page-15-0)* on Page 16

#### <span id="page-14-0"></span>**RFID (EPCglobal Formats)**

Use the following procedure to configure application filtering and data extraction properties for RFID devices using an EPCglobal format.

- 1. Set any or all of the **To Application Filter Options (RFID Only)** filtering options.
- 2. Set any or all of the **To Application Filter Options (RFID/Barcode)** filtering options.
	- *Note: You must select at least one filtering option for filtering/data extraction to function.*
- 3. If **Antenna Grouping** is desired, set **RFID Antenna Grouping** option to reflect your antenna configuration. The antenna grouping allows you to treat a subset of the antennas on a RFID reader as a single RFID reader. See the *<u>Ber Up Filtering and Data Extraction Reference Guide</u> for more detail.*
- 4. Set the **RFID Reader Interface Type** to that of your RFID reader configuration. If your RFID reader is not listed, refer to the *[DeviceMaster Up Filtering and Data Extraction Reference Guide](http://support.comtrol.com/download.asp?partnumber=2000470)* for the supported RFID reader interfaces. If your RFID reader format matches one the listed formats, the set the **RFID Reader Interface Type** to that format.
- 5. Set the **Filter Age Time** to how long after the last read you want an entry to be filtered. In other words, after receiving a tag that matches the filtering criteria, no other tags that match the same criteria will be sent until the amount of time specified in the **Filter Age Time** has expired.
- 6. If you want the DeviceMaster UP to discard any non-RFID tag messages, set the **Discard Unrecognized Data** to either **To-Application** or **To-PLC/Application**.

Refer to the *[DeviceMaster](http://support.comtrol.com/download.asp?partnumber=2000470) UP Filtering and Data Extraction Reference Guide* for more information.

#### **To Application RFID Data Format**

When the application interface is operating in RFID filtering mode, all data sent to the application is in the following format:

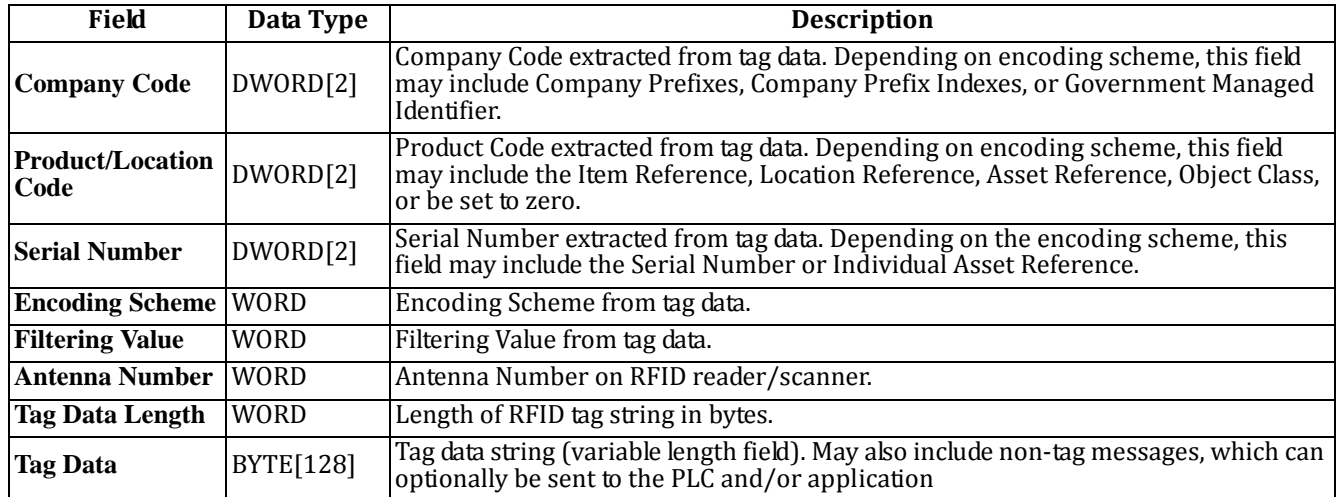

*Note: The RFID parameters will be sent to the application in big-endian format. All parameters, with the exception of the tag data string, will have to be byte-swapped for use on a little-endian system.*

### <span id="page-15-0"></span>**Barcode (UPC/EAN Formats)**

Use the following procedure to configure application filtering and data extraction properties for barcode devices using a UPC/EAN format.

1. Set any or all of the **To Application Filter Options (RFID/Barcode)** filtering options.

*Note: You must select at least one for the filtering/data extraction to function.)*

- 2. If you are using *standard* twelve to fourteen-digit UPC/EAN barcodes, set the **Barcode UPC/EAN 12-14 Digit Format** to match that of your barcodes. The **Company-5/Product-5** is the most popular format.
- 3. If you are using *eight*-digit UPC/EAN barcodes, set the **Barcode UPC/EAN 8 Digit Format** to match that of your barcodes.
- 4. If you want the DeviceMaster UP to discard any non-RFID tag messages, set the **Discard Unrecognized Data** to either **To-Application** or **To-PLC/Application**.

Refer to the *[DeviceMaster](http://support.comtrol.com/download.asp?partnumber=2000470) UP Filtering and Data Extraction Reference Guide* for more information.

### **To Application Barcode Data Format**

When the application interface is operating in **barcode** filtering mode, all data sent to the application is in the following format:

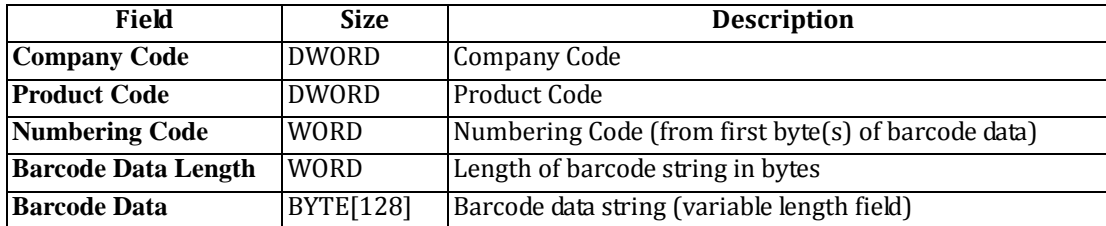

*Note: The Company Code will be set to zero for all EAN-8 codes.* 

*The Barcode parameters will be sent to the application in big-endian format. All parameters, with the exception of the barcode data string, will have to be byte-swapped for use on a little-endian system.*

# <span id="page-16-0"></span>**Application Socket Configuration (Patent Pending)**

Access the *Application TCP Connection Configuration* section corresponding to the desired serial or socket port:

- 1. Select **Enable**. 2. If your Ethernet TCP/IP application requires Application TCP Connection Configuration (Raw-Data Only) another device to connect to it, configure the Enable: ⊽ socket port on the DeviceMaster UP to **Connect** Listen:  $\Box$ mode: **Listen Port:** a. Leave **Listen** unselected. **Connect To Mode:** Connect-Always v b. Set **Connect To Mode** to **Connect-Always**. **Connect Port:** 8210 c. Set the **Connect Port** to the socket port **Connect IP Address:** 192.168.2.50 number of your Ethernet application. **Disconnect Mode:**  $Never$ d. Set the **Connect IP Address** to the IP **Idle Timer:** o address of your Ethernet application. (msec) e. Set **Disconnect Mode** to **Never**. 3. If your Ethernet TCP/IP application is Application TCP Connection Configuration (Raw-Data Only) configured to connect to another device, **Fnahle:**  $\overline{\mathbf{v}}$ configure the socket port on the DeviceMaster Listen:  $\overline{v}$ UP to **Listen** mode: **Listen Port:** 8000 a. Select **Listen**. **Connect To Mode:** Never  $\vert \textbf{v} \vert$ b. Use the default **Listen Port** on the **Connect Port:** DeviceMaster UP of *8xxx* or designate your **Connect IP Address:** own. **Disconnect Mode:** Never c. Set **Connect To Mode** to **Never**. **Idle Timer:**  $\sqrt{6}$  $(msec)$ d. Set **Disconnect Mode** to **Never**. e. Configure your Ethernet application to connect to the DeviceMaster UP at the DeviceMaster UP IP address and **Listen Port**. 4. If you do not know if your application Application TCP Connection Configuration (Raw-Data Only) will connect to another Ethernet device, but do know your application's Enable: ▽ socket port and IP address, you can do Listen:  $\blacktriangledown$ the following to enable both the **Listen** Listen Port: 8000 and **Connect** modes: **Connect To Mode:** a. Select **Listen**. Connect-Always Y **Connect Port:** b. Use the default **Listen Port** on the 8210 DeviceMaster UP of *8xxx* or **Connect IP Address:** 192.168.2.50 designate your own. **Disconnect Mode:** Never  $\vee$ c. Set **Connect To Mode** to **Connect-Always**. **Idle Timer:** lo. (msec) d. Set the **Connect Port** to the socket port number of your Ethernet application.
	- e. Set the **Connect IP Address** to the IP address of your Ethernet application.
	- f. Set **Disconnect Mode** to **Never**.
	- g. Optionally configure your Ethernet application to connect to the DeviceMaster UP at the DeviceMaster UP IP address and **Listen Port**.

# <span id="page-17-0"></span>**Troubleshooting**

You can refer to the following information to troubleshoot problems. In addition, you may want to refer to the *[DeviceMaster Up Hardware and Configuration Guide](http://support.comtrol.com/download.asp?partnumber=2000451)*.

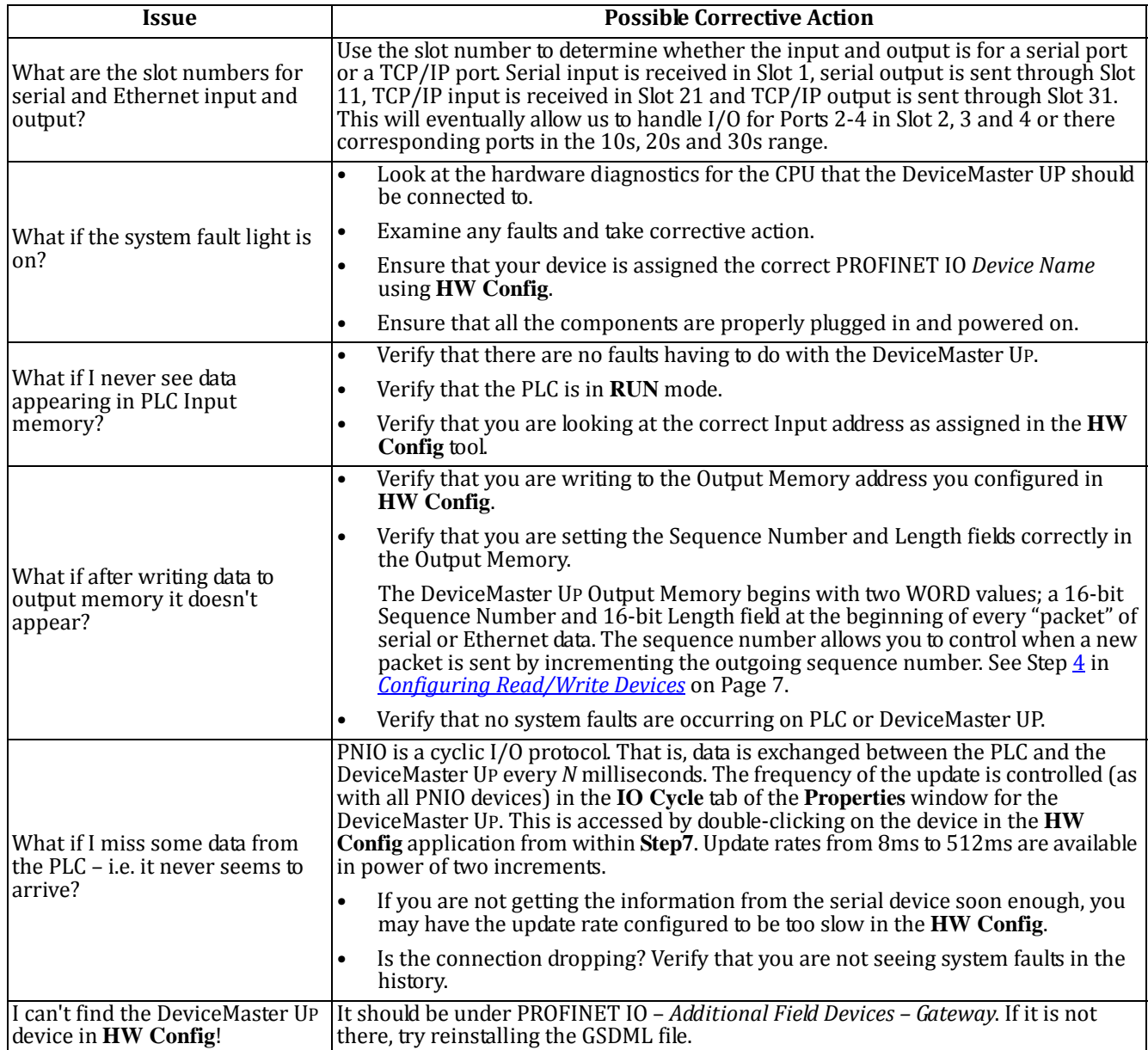

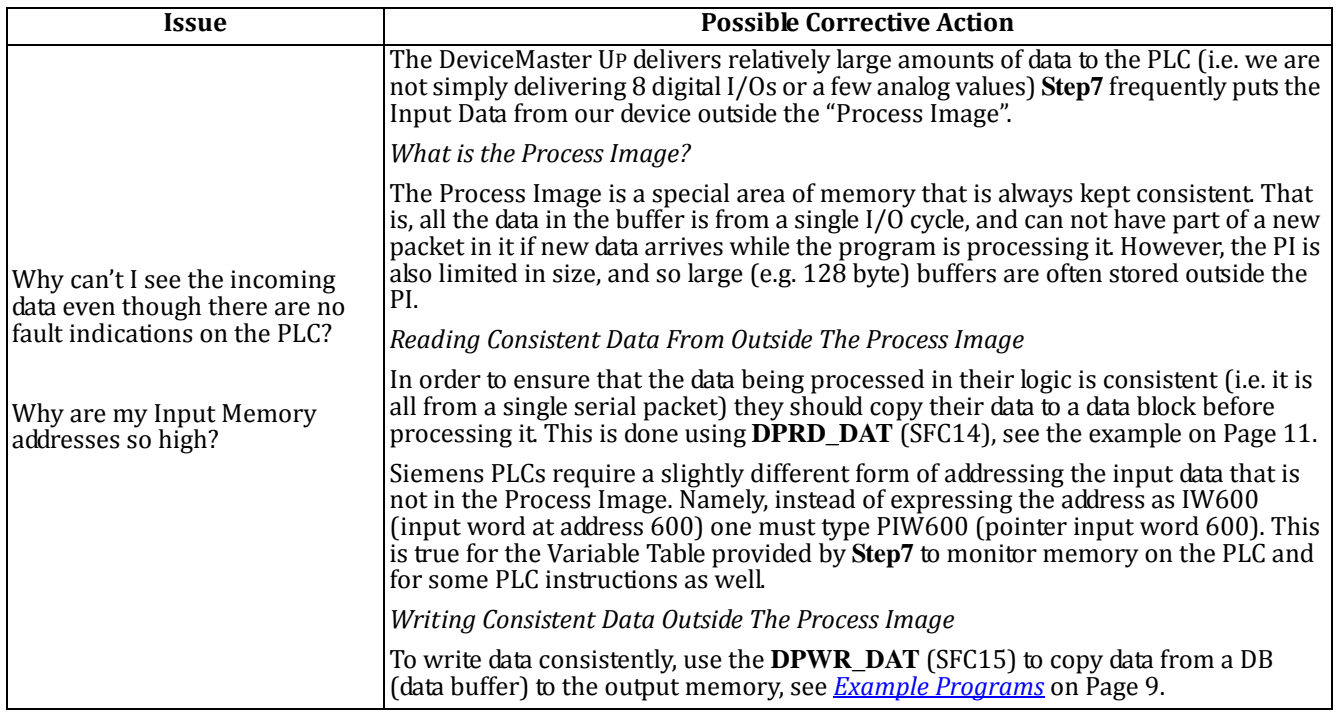

# **Technical Support**

Review the *[Troubleshooting](#page-17-0)* on Page 18 section before contacting Technical Support. If you need technical support, contact Comtrol using one of the following methods.

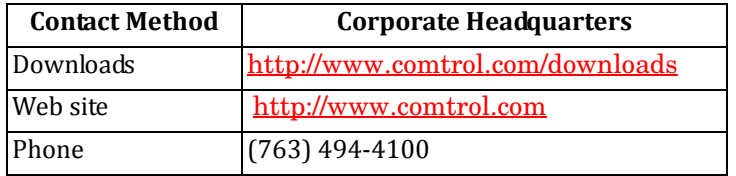